Crésus Finanzbuchhaltung

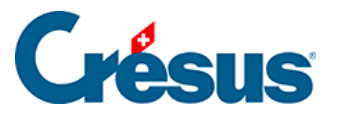

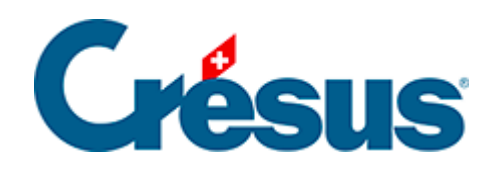

## **Crésus Finanzbuchhaltung**

## [8.6.1 - Eine Vorlage anzeigen](#page-2-0)

<span id="page-2-0"></span>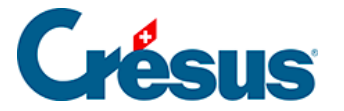

## **8.6.1 - Eine Vorlage anzeigen**

Eine Vorlage lässt sich nur schreibgeschützt öffnen. Sie können sie aber unter einem anderen Namen abspeichern. Der Inhalt würde dann aber bei Anpassungen der Buchhaltung nicht aktualisiert. Die Vorlage kann später nicht aus Crésus Finanzbuchhaltung heraus geöffnet werden. Um die Änderungen, die Sie in der Tabelle vorgenommen haben, beizubehalten und den Inhalt zu aktualisieren, müssen Sie eine benutzerdefinierte Vorlage (§8.6.2 Créer un modèle personnel) oder eine angebundene Tabellenkalkulation (§8.6.3 Créer un tableau lié) erstellen.

- Falls Sie das noch nicht gemacht haben, können Sie in der Maske Firma unter Optionen – Definitionen Ihre Firmenangaben erfassen.
- Führen Sie den Befehl Ansicht Excel®-Tabellen aus.

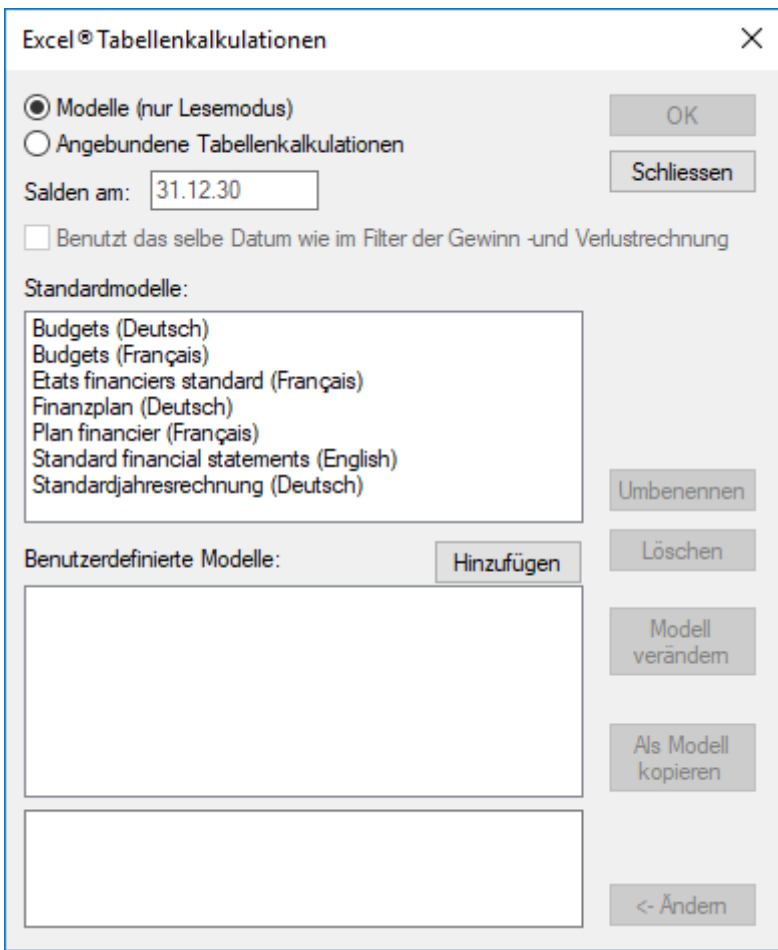

Wählen Sie Angebundene Tabellenkalkulationen und die gewünschte Standardvorlage aus.

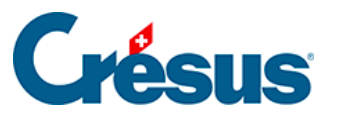

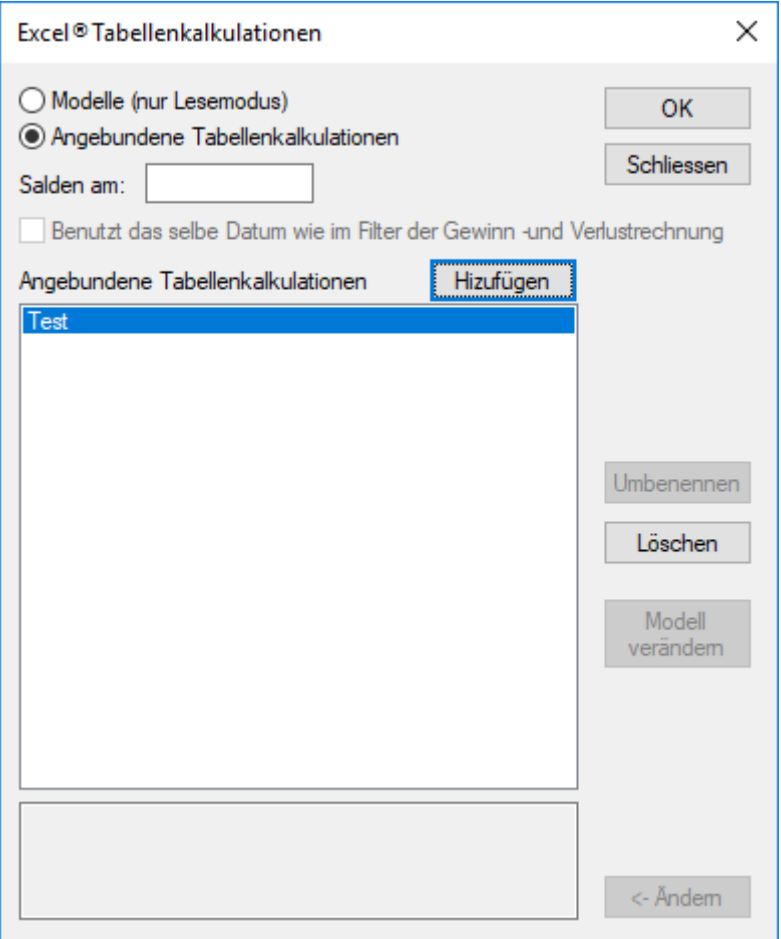

- Klicken Sie auf OK.
- Crésus überprüft die Buchhaltung und zeigt allfällige Inkonsistenzen auf.
- Microsoft Excel öffnet sich auf dem Gerät, auf dem Crésus Finanzbuchhaltung ausgeführt wird. Dieser Vorgang kann mehrere Sekunden dauern.
- Falls Excel eine Sicherheitswarnung anzeigt, aktivieren Sie die Makros, indem Sie auf die Schaltfläche Inhalt aktivieren klicken.

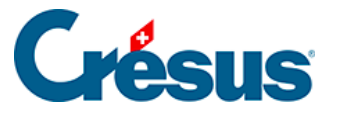

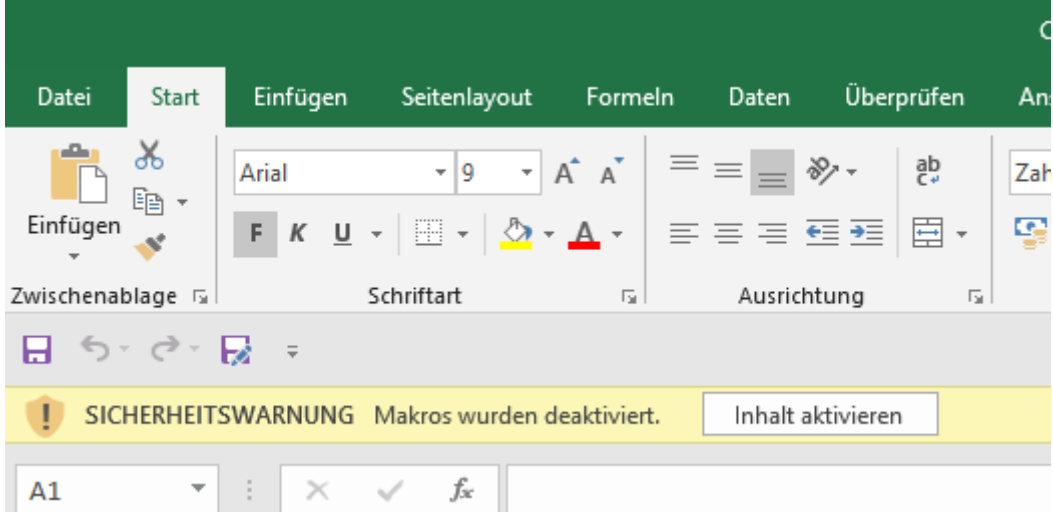

Die Arbeitsmappe enthält fünf Arbeitsblätter, die Sie bei Bedarf anpassen können, z. B. indem Sie das Unternehmenslogo auf dem Deckblatt einfügen oder die Konten ändern, die in die Bilanz oder die Erfolgsrechnung eingeschlossen werden sollen.

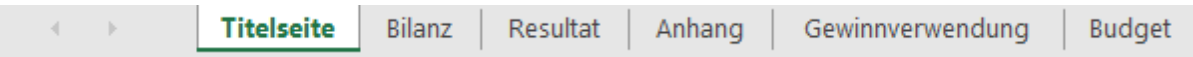

- Die Arbeitsblätter rufen die Daten aus der Buchhaltung ab.
- In den Arbeitsblättern Bilanz und Resultat können Sie eine Kontonummer in der Spalte A anpassen, damit der angezeigte Wert übereinstimmt.
- Sie können nicht benötigte Zeilen ausblenden oder löschen.
- Sie können eine bestehende Zeile kopieren und sie in der Tabelle einfügen.

Die Totalbeträge sind Formeln, welche die Werte addieren. Eine ausgeblendete Zeile, deren Wert nicht null ist, wird daher immer berücksichtigt.

Die Vorlage enthält einige Konsistenzprüfungen.

Die Überprüfung der Bilanz kann nur stimmen, wenn der Jahresgewinn oder der Jahresverlust in einem Konto in der Bilanz aufgeführt ist. Aktivieren Sie die Option Automatische Verbuchung des Jahresergebnisses in der Registerkarte Ergebnis des Befehls Optionen – Definitionen (§11.4 Report automatique du bénéfice / de la perte).

Die gelb hervorgehobenen Bereiche in den Blättern Anhang und

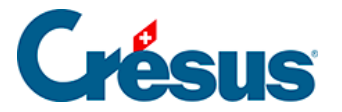

Gewinnverwendung sind direkt in der Tabelle auszufüllen.

- Der Druckbereich ist standardmässig auf die zu druckenden Elemente beschränkt.
- Um die Tabelle aufzubewahren, speichern Sie sie irgendwo ab. Wenn die Buchhaltung angepasst wird, wird die Tabelle aber nicht aktualisiert. Sie können diese Tabelle jedoch übernehmen und in einer beliebigen Umgebung mit Zugang zu Excel bearbeiten.